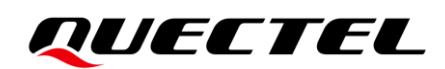

# **EPAT\_User Guide**

**BC260Y&BC660K&BC28F&BC95GF&BC300Y&BC950K Module Series**

Version: 1.0

Date: 2023-10-10

Status: Released

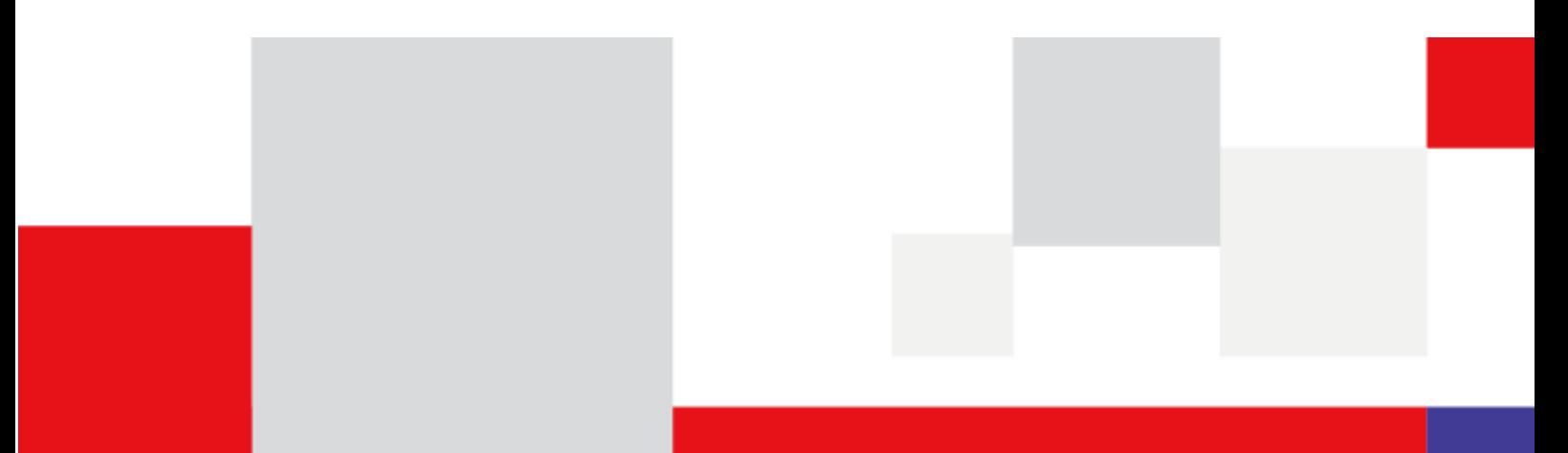

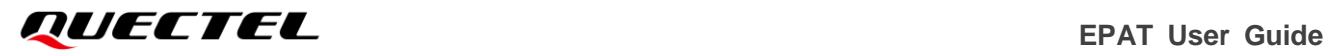

**At Quectel, our aim is to provide timely and comprehensive services to our customers. If you require any assistance, please contact our headquarters:**

#### **Quectel Wireless Solutions Co., Ltd.**

Building 5, Shanghai Business Park Phase III (Area B), No.1016 Tianlin Road, Minhang District, Shanghai 200233, China Tel: +86 21 5108 6236 Email: [info@quectel.com](mailto:info@quectel.com)

#### **Or our local offices. For more information, please visit:**

[http://www.quectel.com/support/sales.htm.](http://www.quectel.com/support/sales.htm)

**For technical support, or to report documentation errors, please visit:** 

[http://www.quectel.com/support/technical.htm.](http://www.quectel.com/support/technical.htm)

Or email us at: [support@quectel.com.](mailto:support@quectel.com)

### **Legal Notices**

We offer information as a service to you. The provided information is based on your requirements and we make every effort to ensure its quality. You agree that you are responsible for using independent analysis and evaluation in designing intended products, and we provide reference designs for illustrative purposes only. Before using any hardware, software or service guided by this document, please read this notice carefully. Even though we employ commercially reasonable efforts to provide the best possible experience, you hereby acknowledge and agree that this document and related services hereunder are provided to you on an "as available" basis. We may revise or restate this document from time to time at our sole discretion without any prior notice to you.

### **Use and Disclosure Restrictions**

#### **License Agreements**

Documents and information provided by us shall be kept confidential, unless specific permission is granted. They shall not be accessed or used for any purpose except as expressly provided herein.

#### **Copyright**

Our and third-party products hereunder may contain copyrighted material. Such copyrighted material shall not be copied, reproduced, distributed, merged, published, translated, or modified without prior written consent. We and the third party have exclusive rights over copyrighted material. No license shall be granted or conveyed under any patents, copyrights, trademarks, or service mark rights. To avoid ambiguities, purchasing in any form cannot be deemed as granting a license other than the normal non-exclusive, royalty-free license to use the material. We reserve the right to take legal action for noncompliance with abovementioned requirements, unauthorized use, or other illegal or malicious use of the material.

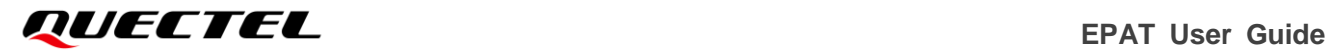

#### **Trademarks**

Except as otherwise set forth herein, nothing in this document shall be construed as conferring any rights to use any trademark, trade name or name, abbreviation, or counterfeit product thereof owned by Quectel or any third party in advertising, publicity, or other aspects.

#### **Third-Party Rights**

This document may refer to hardware, software and/or documentation owned by one or more third parties ("third-party materials"). Use of such third-party materials shall be governed by all restrictions and obligations applicable thereto.

We make no warranty or representation, either express or implied, regarding the third-party materials, including but not limited to any implied or statutory, warranties of merchantability or fitness for a particular purpose, quiet enjoyment, system integration, information accuracy, and non-infringement of any third-party intellectual property rights with regard to the licensed technology or use thereof. Nothing herein constitutes a representation or warranty by us to either develop, enhance, modify, distribute, market, sell, offer for sale, or otherwise maintain production of any our products or any other hardware, software, device, tool, information, or product. We moreover disclaim any and all warranties arising from the course of dealing or usage of trade.

### **Privacy Policy**

To implement module functionality, certain device data are uploaded to Quectel's or third-party's servers, including carriers, chipset suppliers or customer-designated servers. Quectel, strictly abiding by the relevant laws and regulations, shall retain, use, disclose or otherwise process relevant data for the purpose of performing the service only or as permitted by applicable laws. Before data interaction with third parties, please be informed of their privacy and data security policy.

### **Disclaimer**

- a) We acknowledge no liability for any injury or damage arising from the reliance upon the information.
- b) We shall bear no liability resulting from any inaccuracies or omissions, or from the use of the information contained herein.
- c) While we have made every effort to ensure that the functions and features under development are free from errors, it is possible that they could contain errors, inaccuracies, and omissions. Unless otherwise provided by valid agreement, we make no warranties of any kind, either implied or express, and exclude all liability for any loss or damage suffered in connection with the use of features and functions under development, to the maximum extent permitted by law, regardless of whether such loss or damage may have been foreseeable.
- d) We are not responsible for the accessibility, safety, accuracy, availability, legality, or completeness of information, advertising, commercial offers, products, services, and materials on third-party websites and third-party resources.

#### *Copyright © Quectel Wireless Solutions Co., Ltd. 2022. All rights reserved.*

### <span id="page-3-0"></span>**About the Document**

### **Revision History**

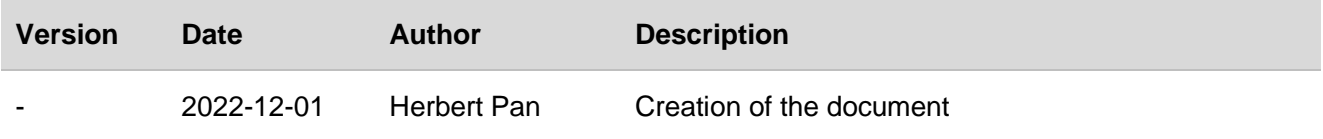

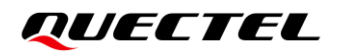

### <span id="page-4-0"></span>**CONTENTS**

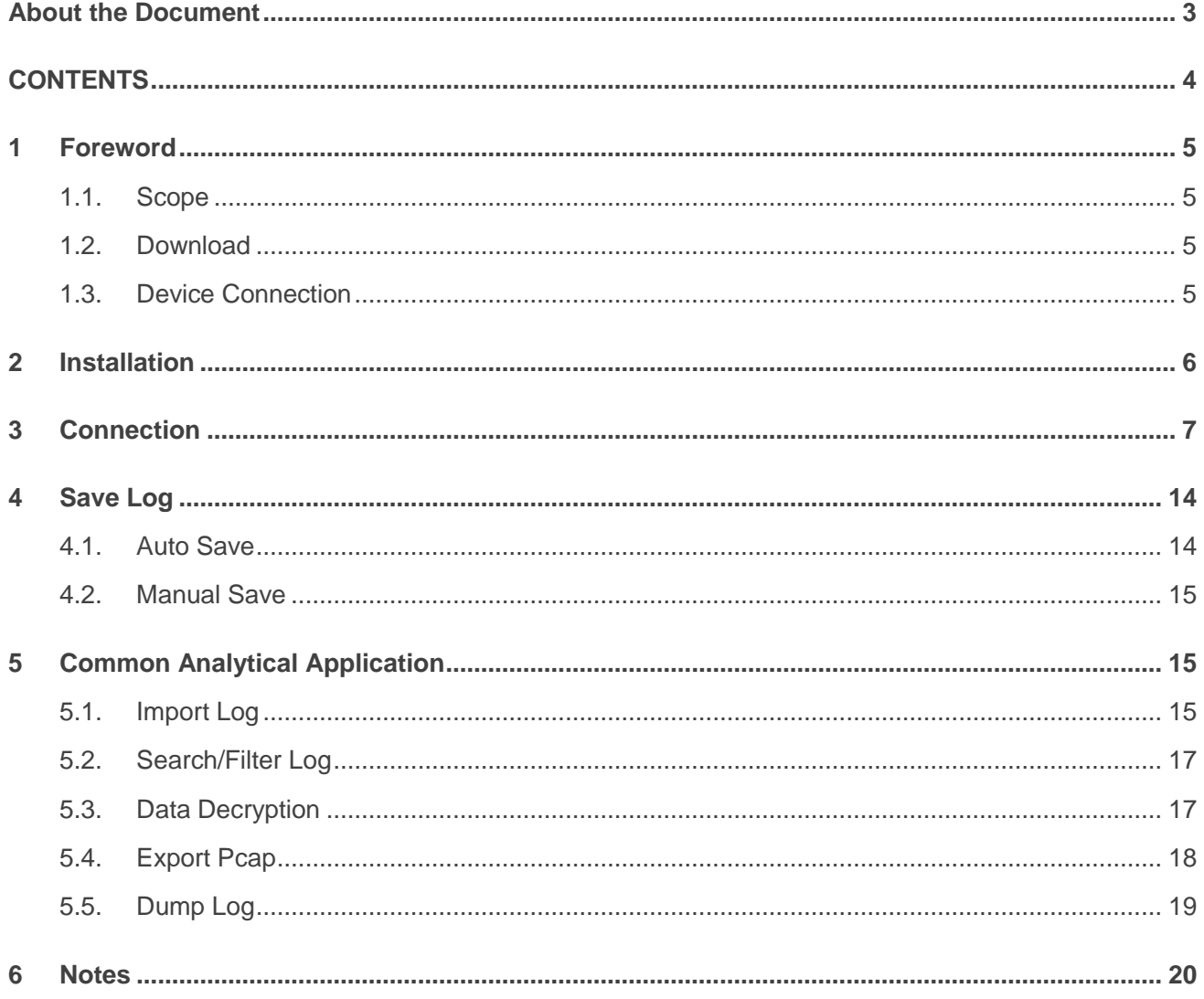

<span id="page-5-0"></span>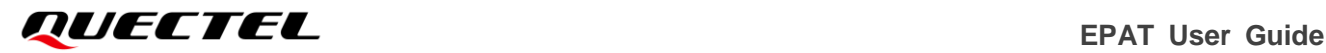

## **1 Foreword**

In this document, it illustrates how to capture DEBUG log on BC260Y/BC660K/BC28F/BC95GF/BC300Y Module Series under LPWA modules. In addition, it can be available to capture DEBUG log of such above modules in a fast and effective way via this document. Finally, it can be implemented on relevant applicable analysis based on certain contents.

#### <span id="page-5-1"></span>**1.1. Scope**

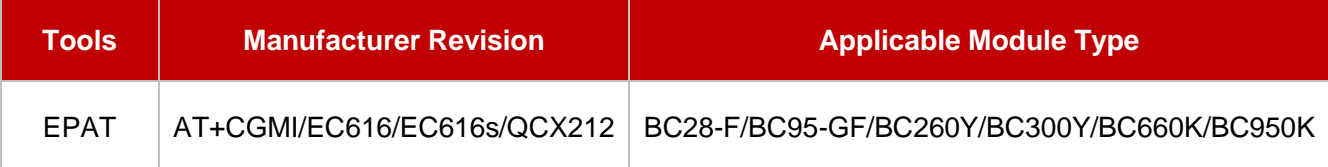

#### <span id="page-5-2"></span>**1.2. Download**

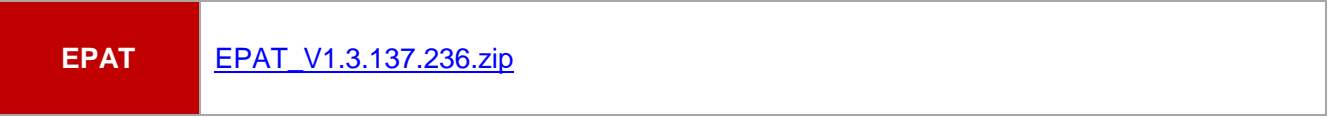

#### <span id="page-5-3"></span>**1.3. Device Connection**

If the module has been welded or debugged separately, it is recommended to connect to the EPAT and capture log as shown below.

Note: Since the Debug port of the BC28-F/BC95-GF/BC260Y/BC300Y/BC660K/BC950K requires a high output rate, it is suggested to use uart-to-usb Convertor (TTL) that supporting 3M or 6M.

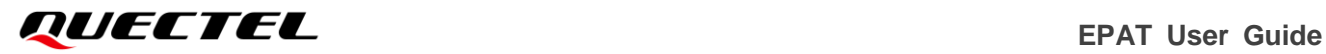

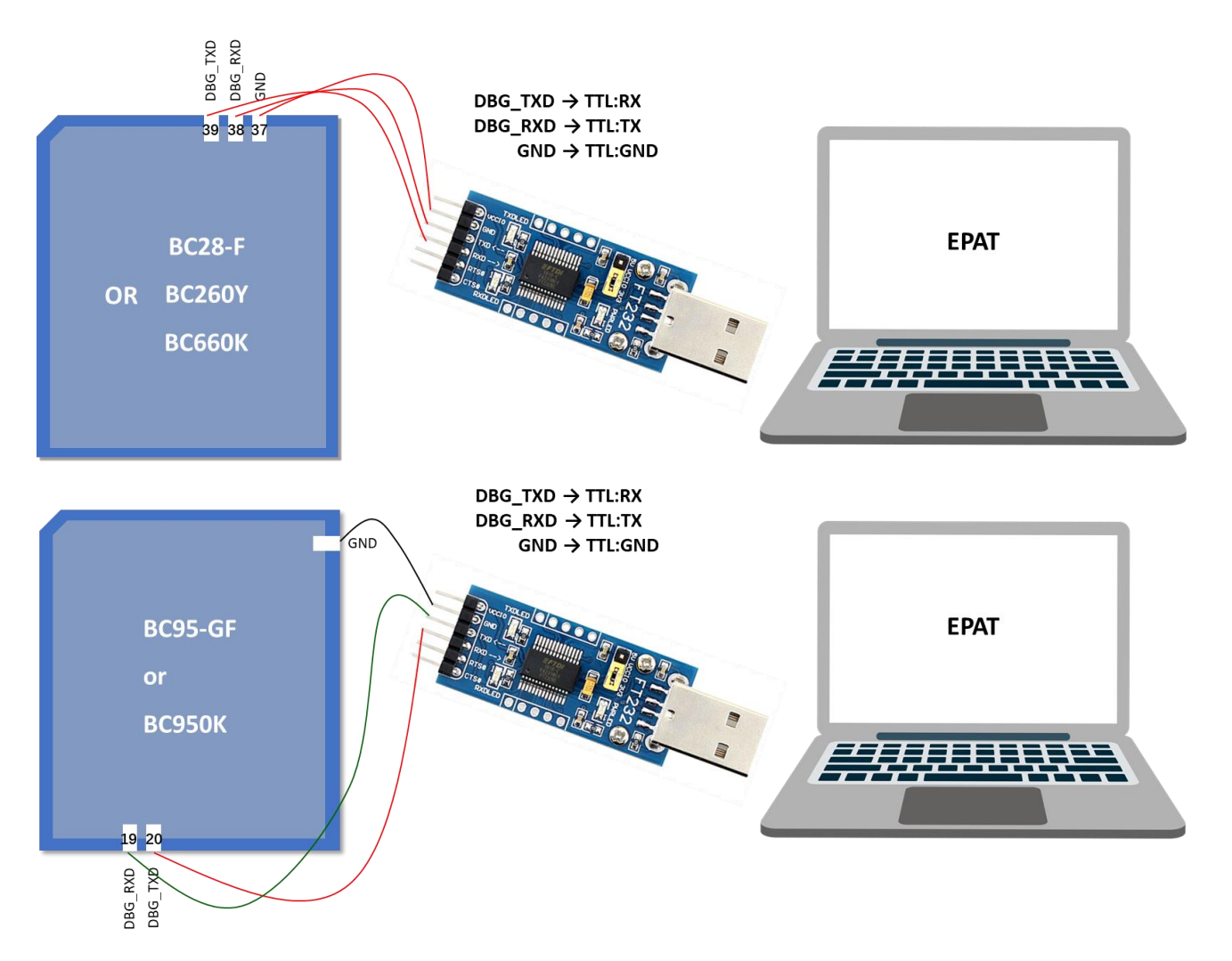

<span id="page-6-0"></span>If the TE-B corresponding to EC616/QCX212 module is used, please select the third COM port in the "Port" under the drop-list of "Device Manager" .

# **2 Installation**

Being installation-free, the EPAT can be used after being unzipped. Run *EPAT.exe* in the directory of *EPAT\bin*.

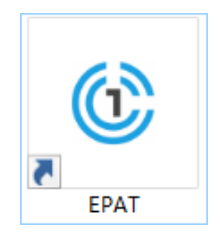

EPAT icon

<span id="page-7-0"></span>Note: The VCMFCDLLs is required by EPAT, as a result, if it is a failure to run EPAT, please install *vc\_redistepat.x86. exe* in the directory of *EPAT\bin*.

# **3 Connection**

Before capturing the Debug log,you need excute the AT Command by the main serial port (TxD/RxD) :(BC660K/BC950K included)

#### **AT+ECPCFG="logCtrl",2**

Query the default baud rate of the corresponding module by command **AT + QCFG?**.

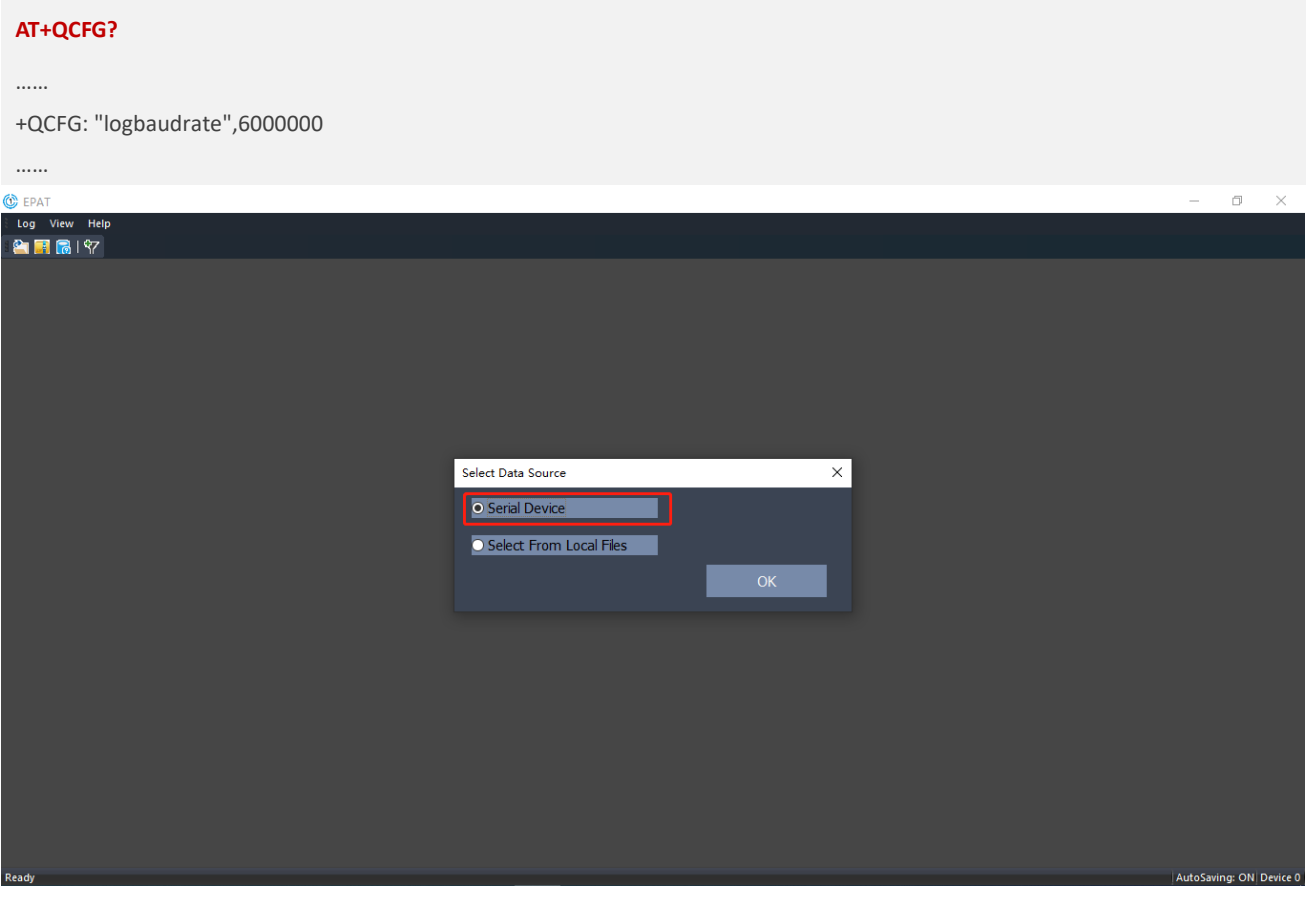

Click the icon in the toolbar as shown below, select Debug port and configure baud rate (Which should be aligned with baud-rate queried by module).

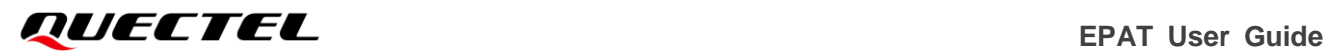

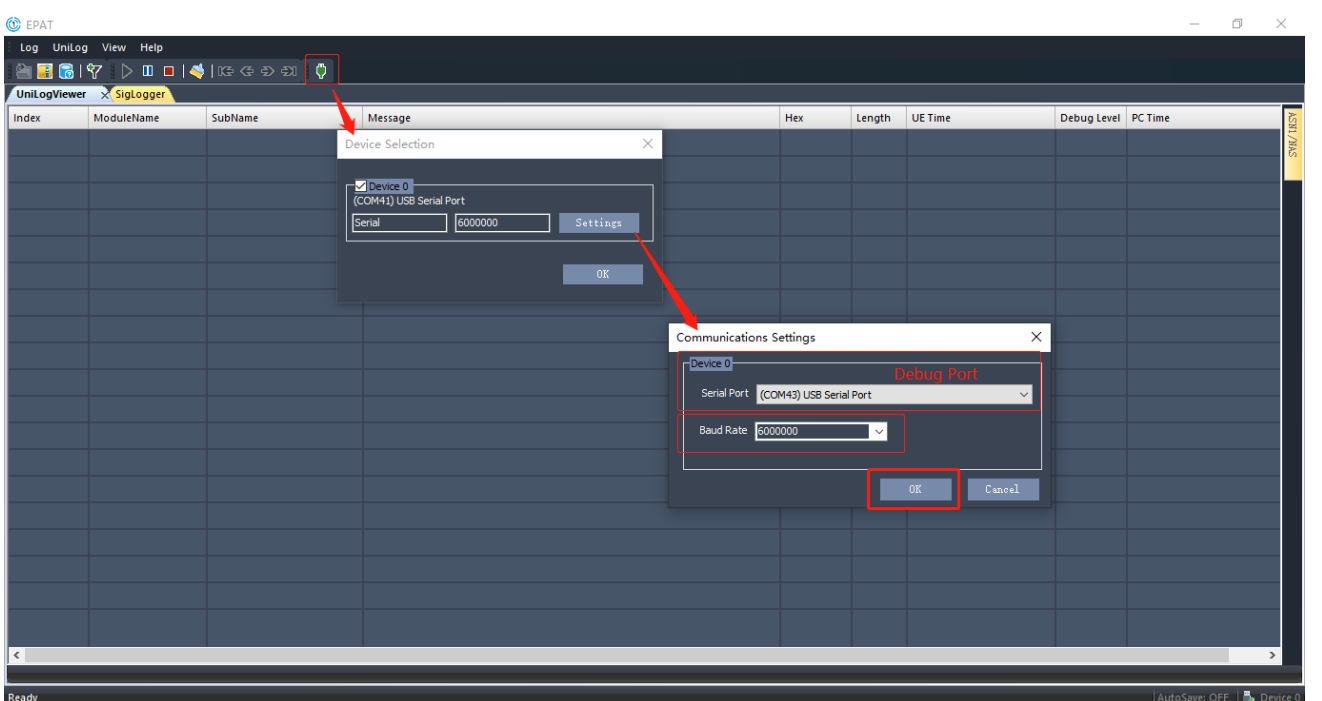

Generally, the output LOG is shown as below. If massive HEX codes are outputted in Message, the DB

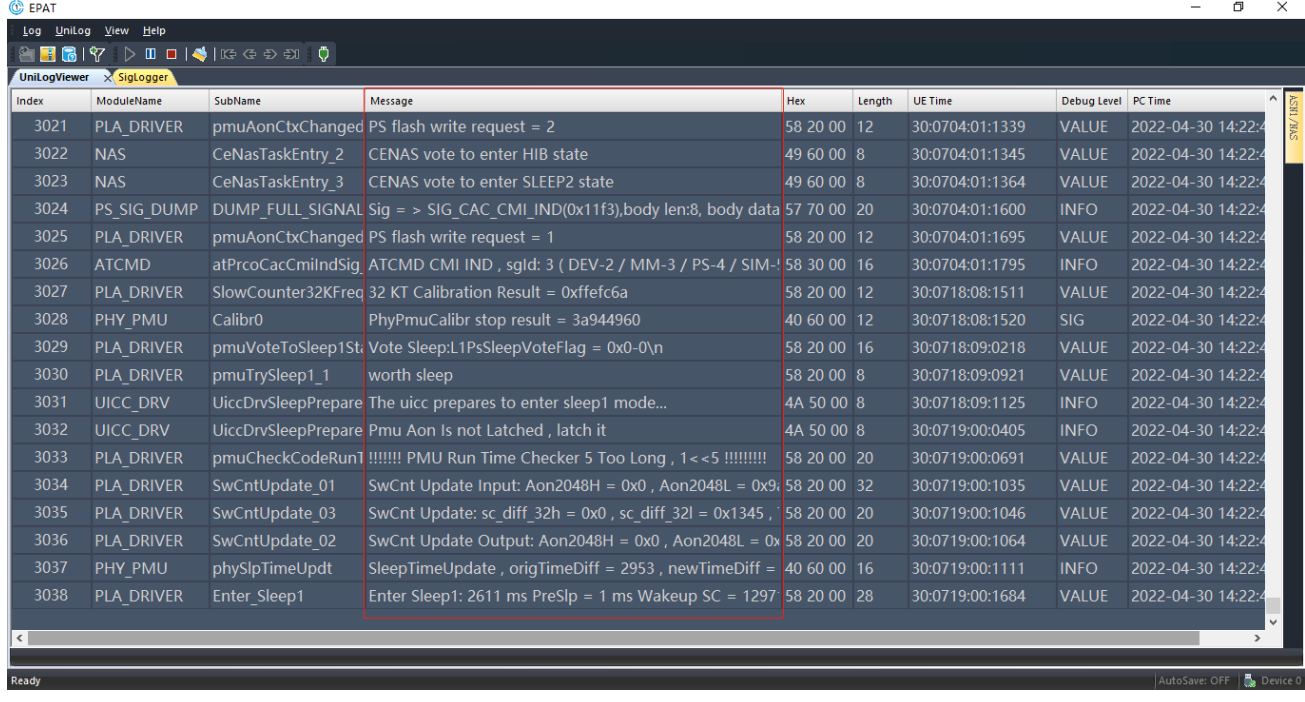

file needs to be imported or updated.

Click the icon in the toolbar shown as below, select the **comdb.txt** file of the corresponding firmware of the module and import the DB file.

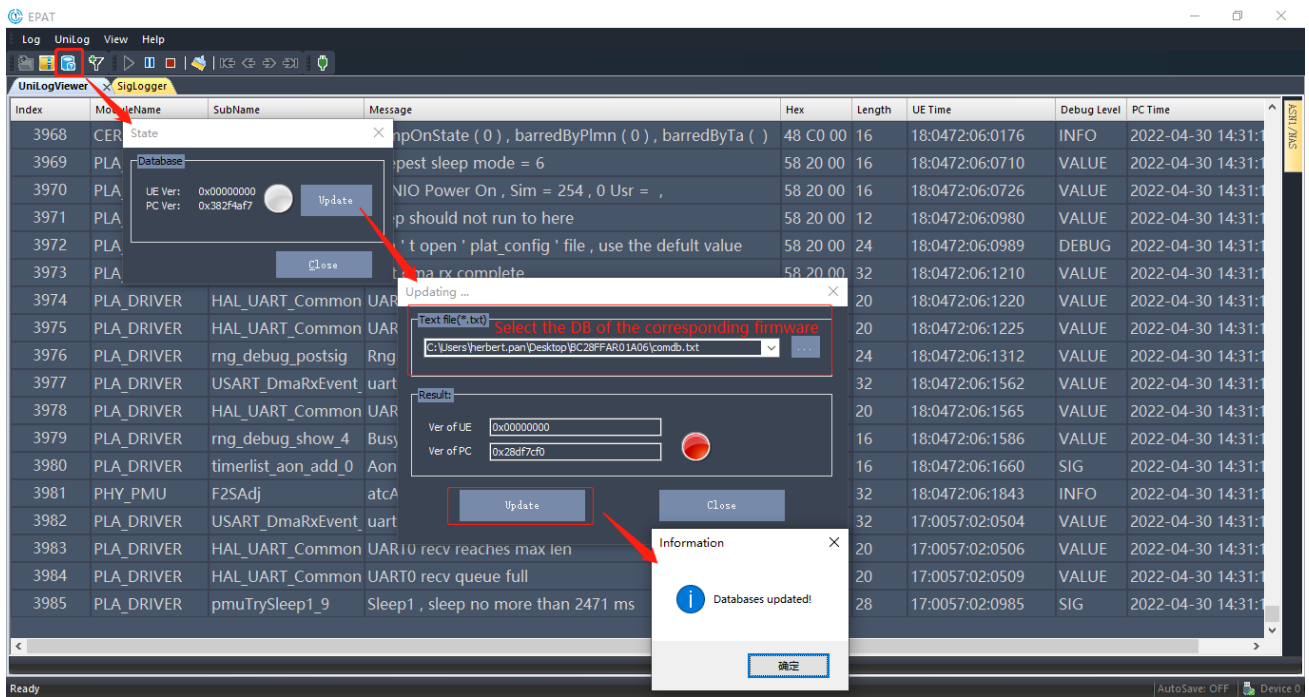

By rebooting or resetting, the DB status will change as shown below.

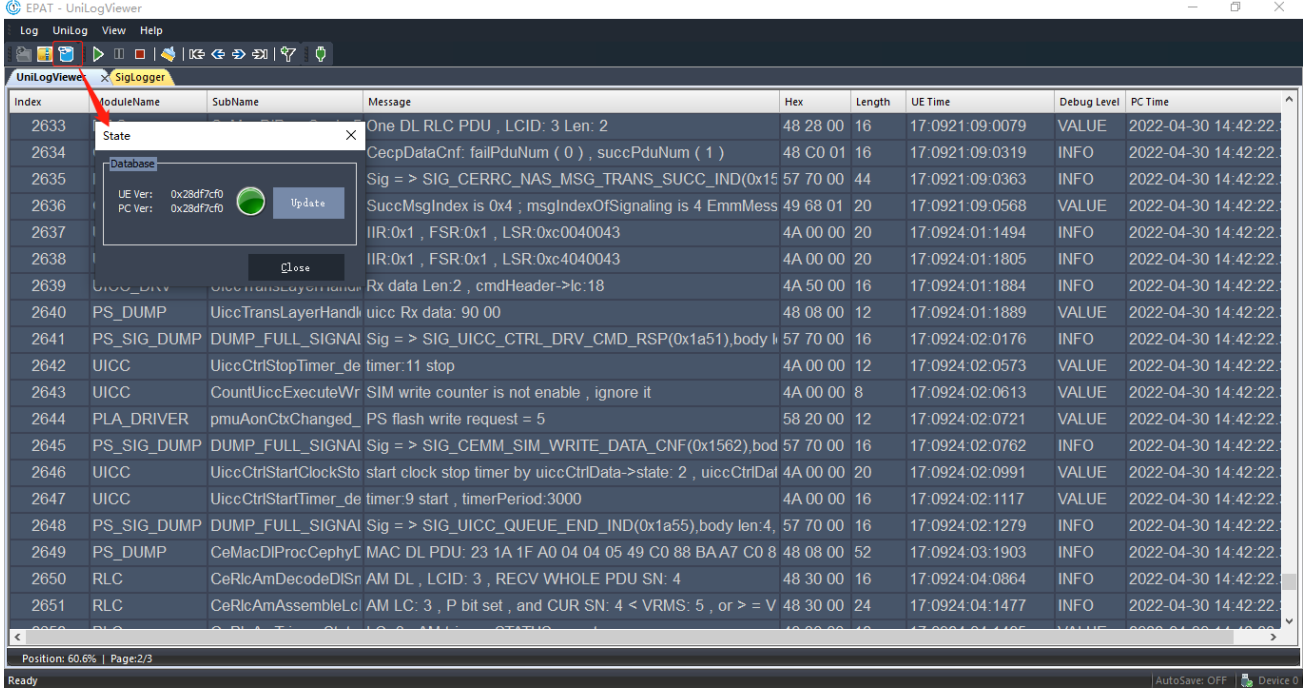

If the imported DB file is not compatible with current module firmware, the DB status will change as

follows.

 $\rightarrow$ 

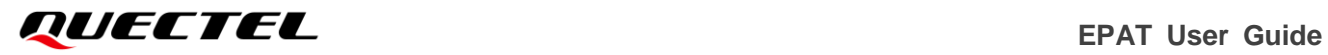

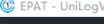

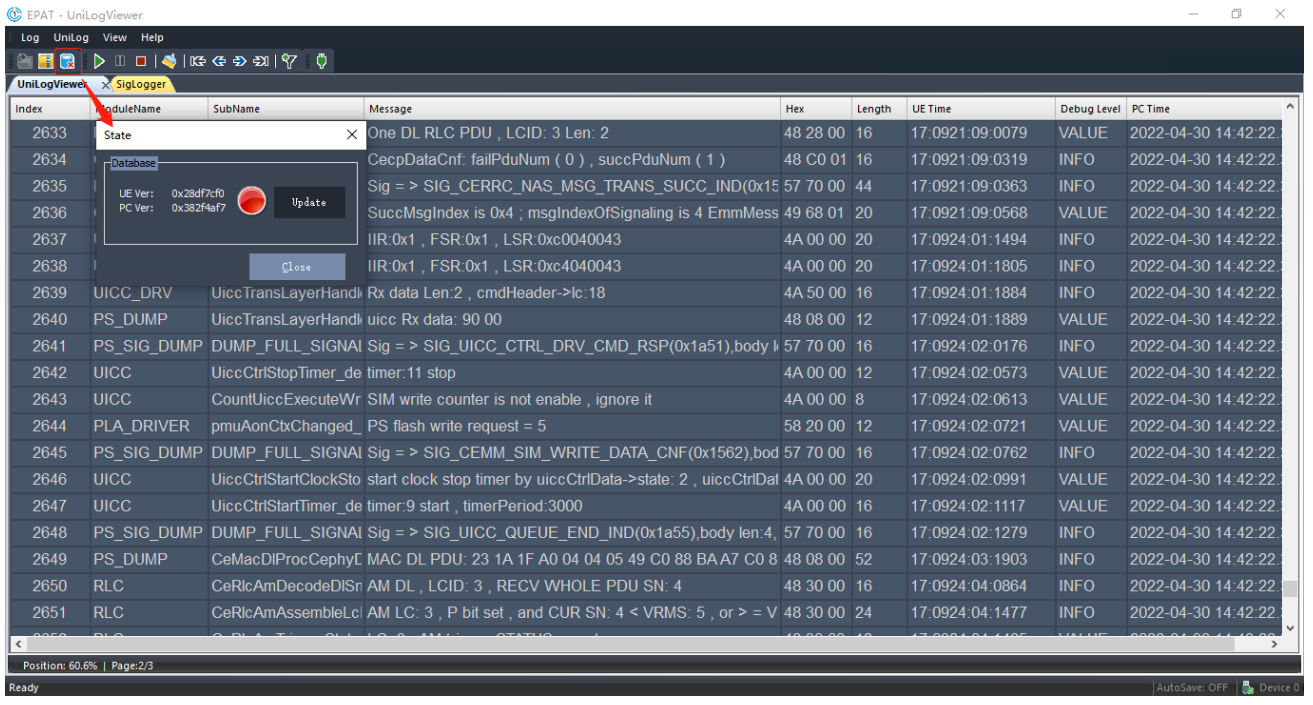

If it only outputs Log messages after clicking the "UniLogViewer" in EPAT as shown below, select "Log Control" in the drop-list of "Log" firstly. Subsequently, select "On" and click "Start" in current window, the corresponding command will be displayed. After executing for several times, reboot or reset module; the debug will be enabled and outputted via AT command **AT+ECPCFG="logCtrl",2**.

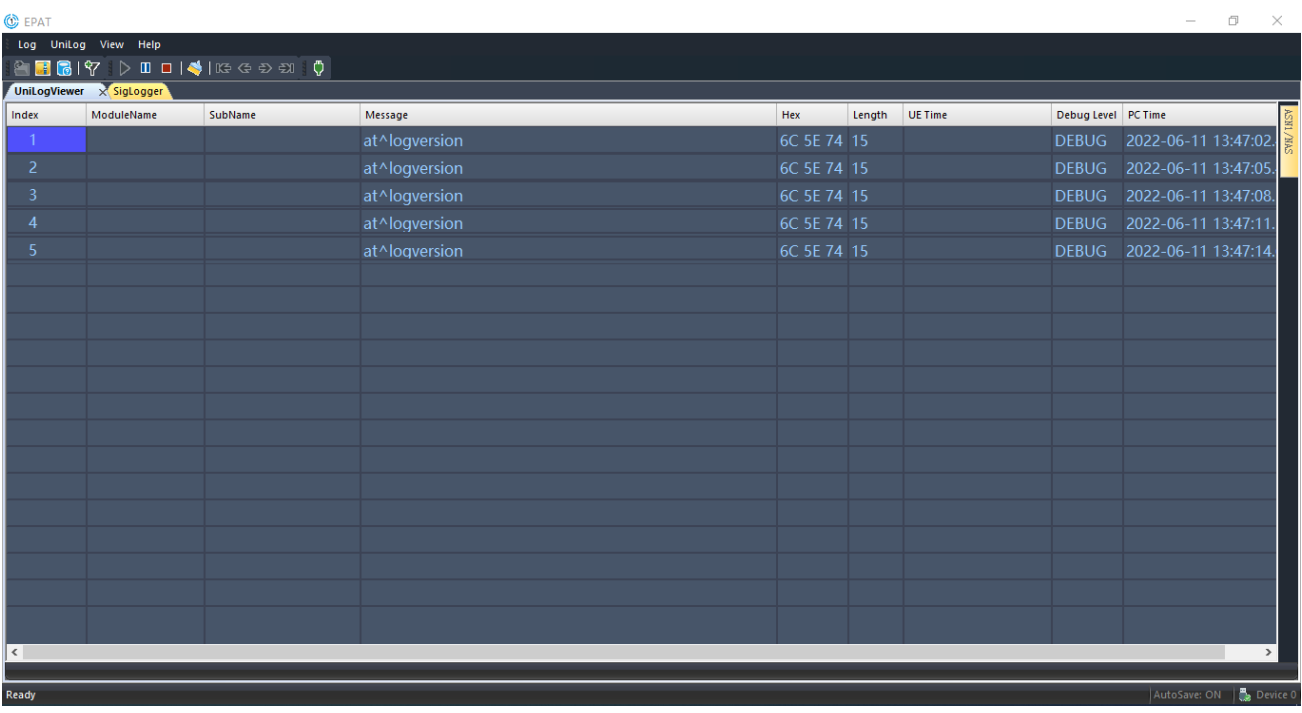

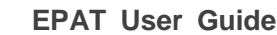

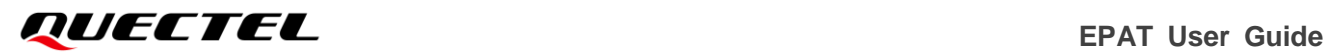

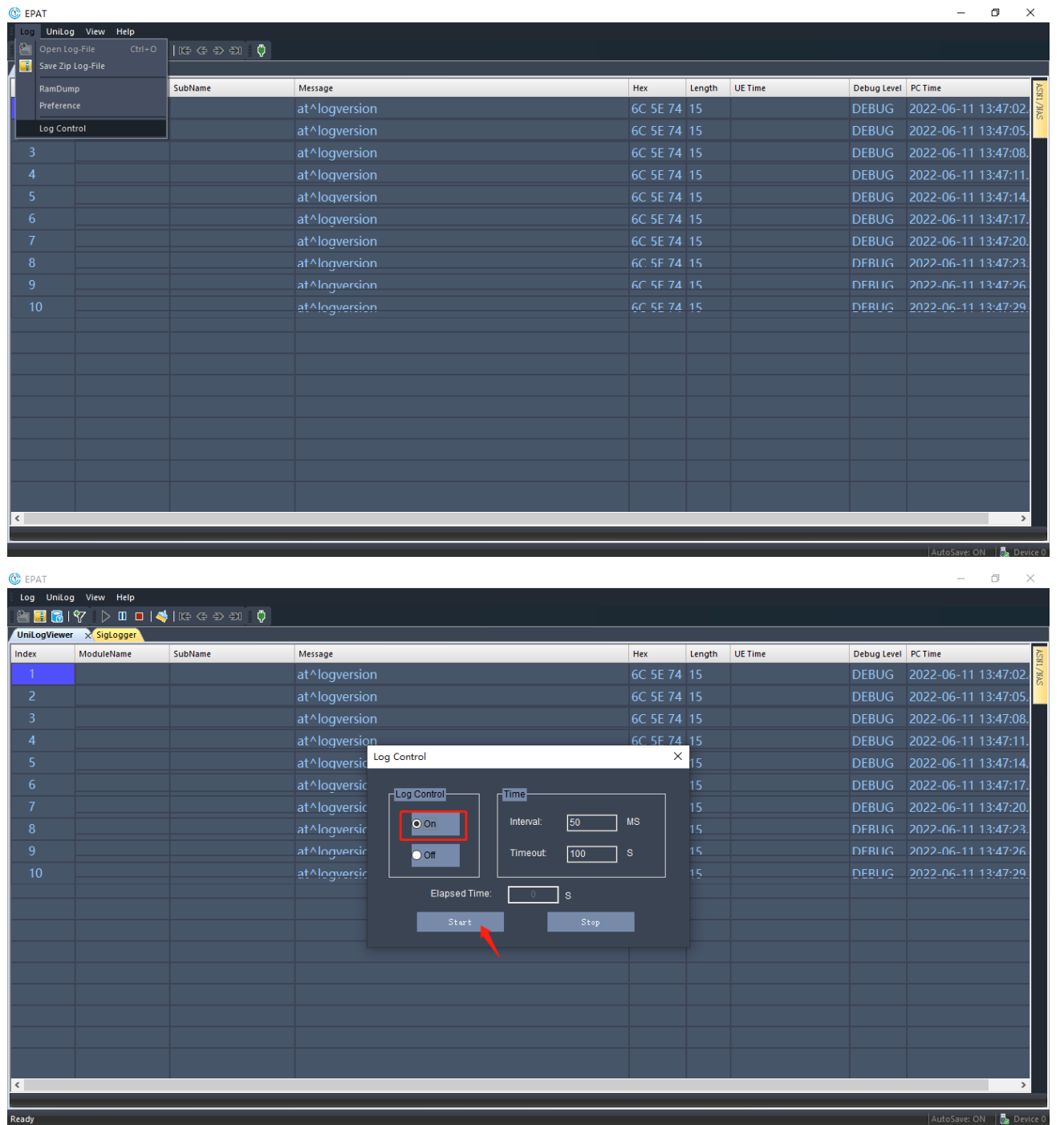

As shown below, select "Only Show Protocol Signalling" in the menu of "Siglog" under the SigLogger window. In this situation, the NAS/AS message will be approachable.

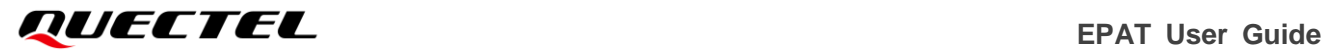

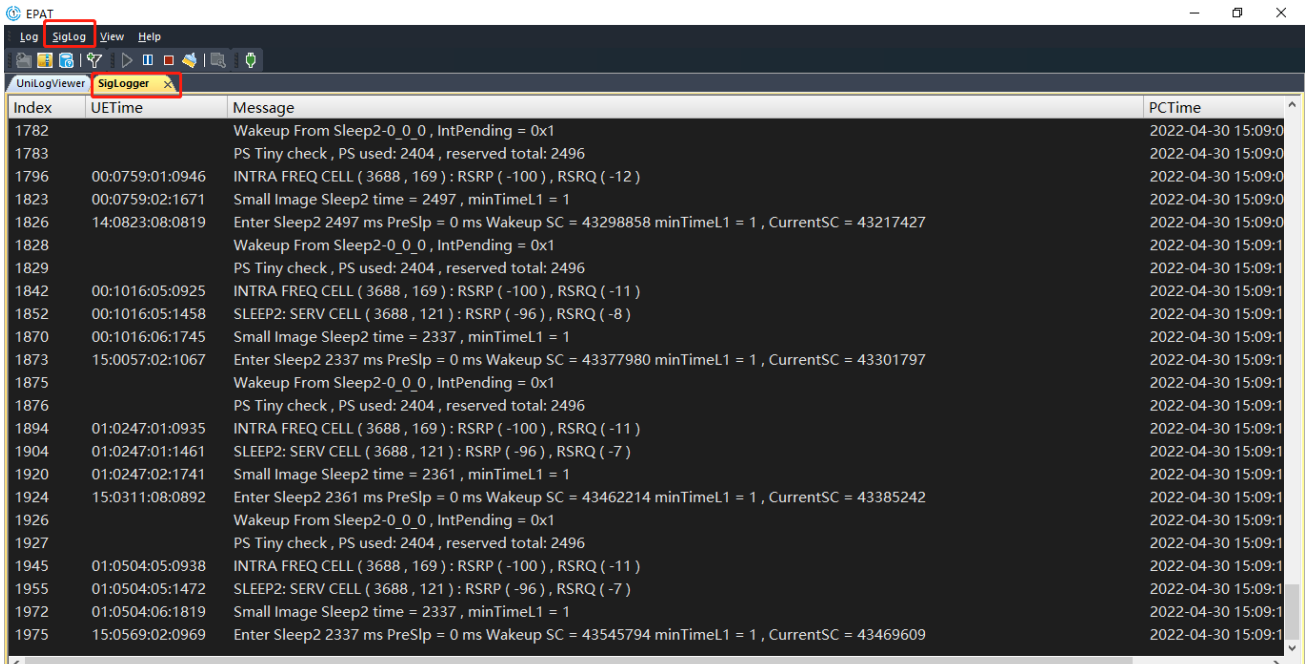

C EPAT

 $\Box$  $\times$ 

AutoSave: OFF | Device

 $\overline{a}$ 

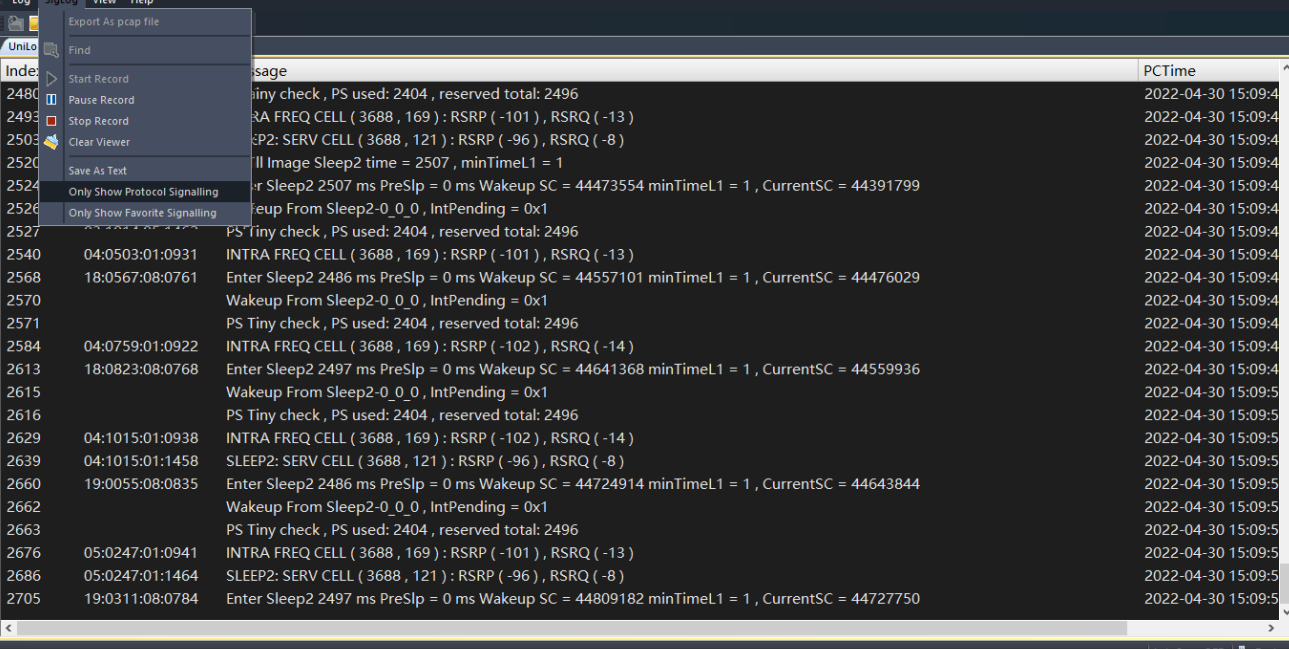

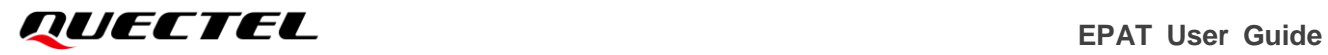

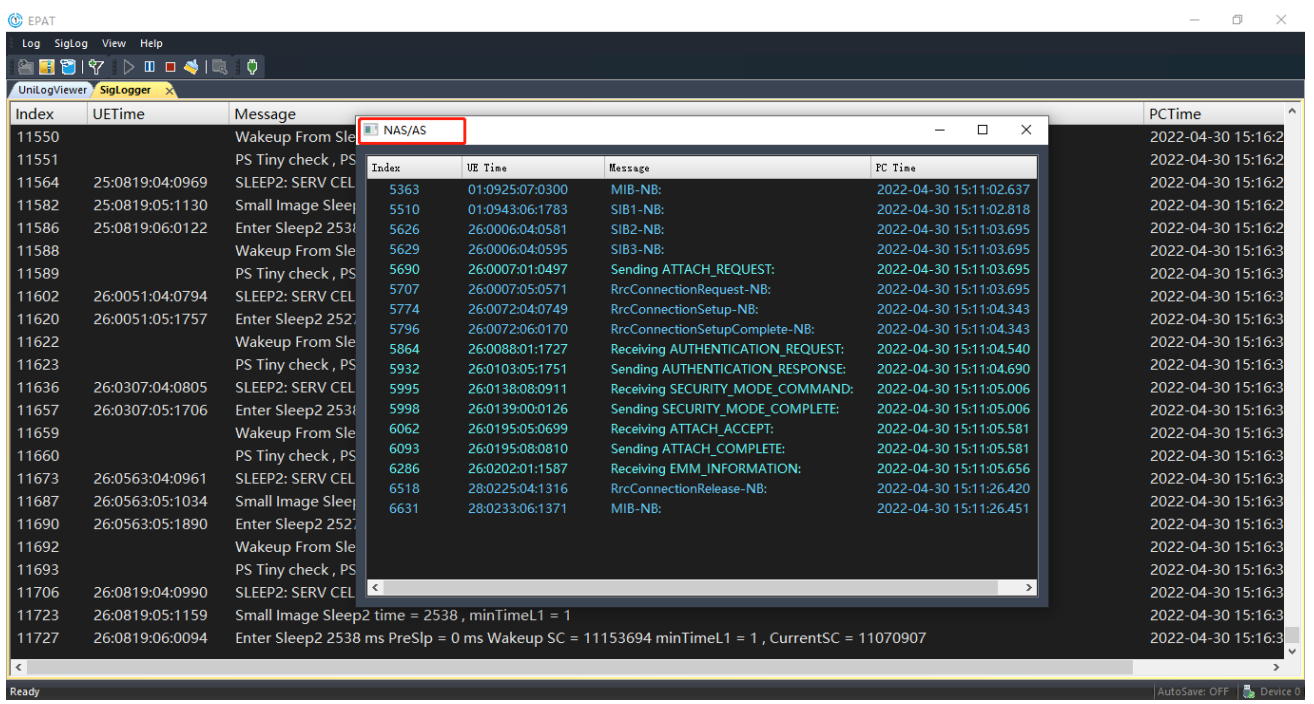

The "Pause" or "Stop" icon in the window can be available to pause or stop capturing Log. See details as

#### described below.

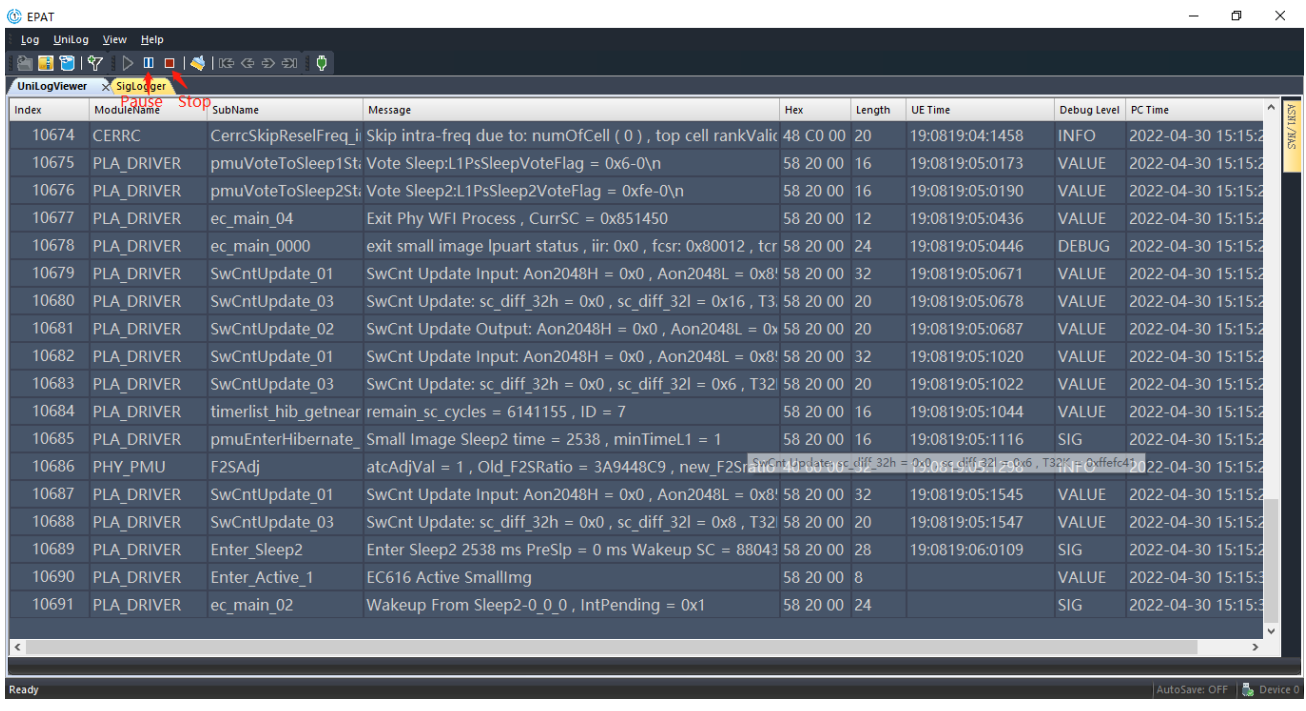

# <span id="page-14-0"></span>**4 Save Log**

#### <span id="page-14-1"></span>**4.1. Auto Save**

As next figure shows, it is available to select auto-save, path and configure the maximum size of file to be saved in the "Preference" under "Log". (Auto-save is not recommended. Only when the log reaches the maximum auto-save size can it be outputted to the auto-save path.)

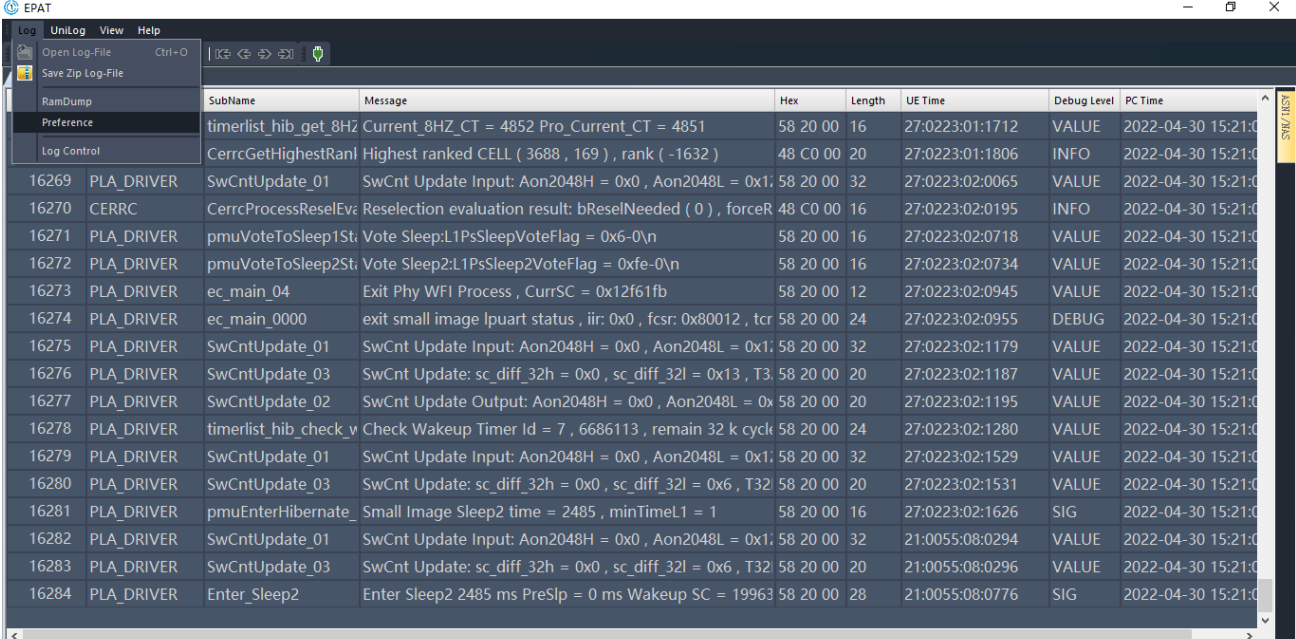

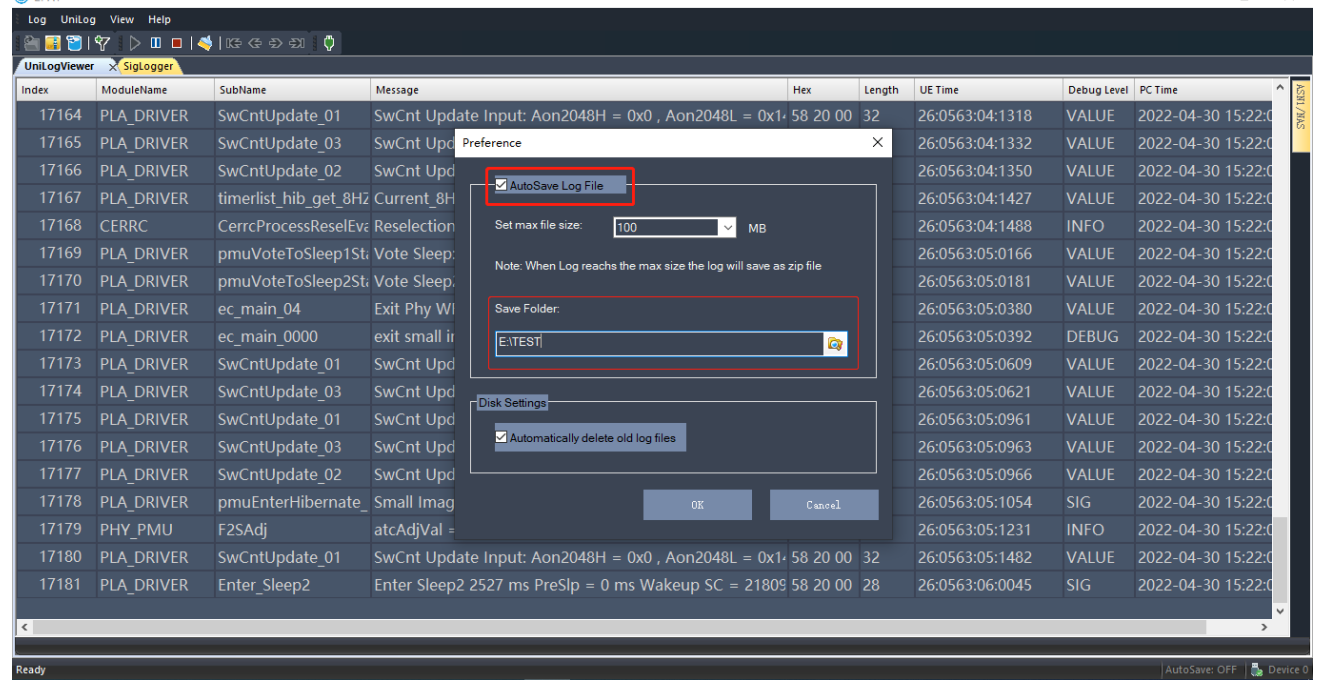

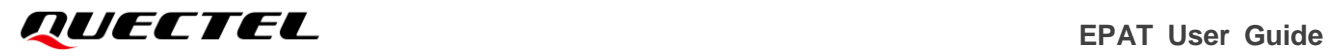

#### <span id="page-15-0"></span>**4.2. Manual Save**

Click the icon in the bar as below, "Ctrl+S", or "Save Zip log-file" under "Log" to save Log.

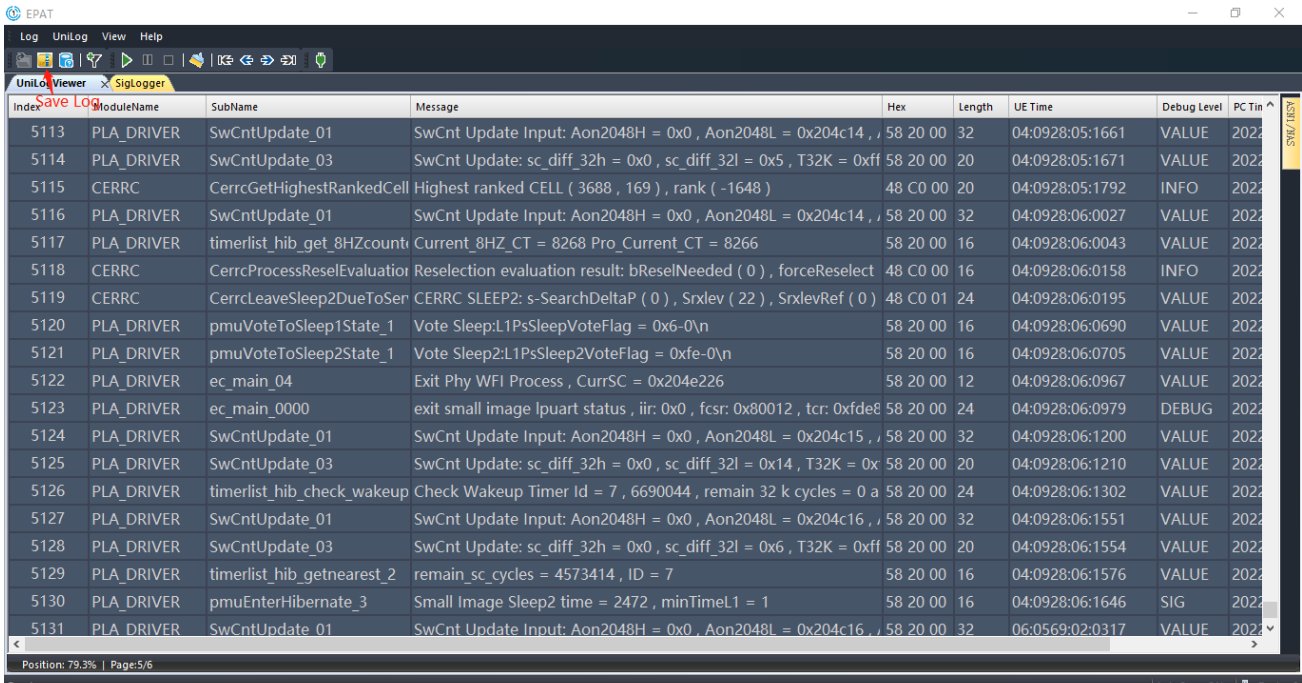

# <span id="page-15-1"></span>**5 Common Analytical Application**

#### <span id="page-15-2"></span>**5.1. Import Log**

When analysing the outputted log, please select "Select from Local Files" as shown below.

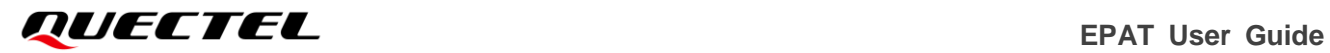

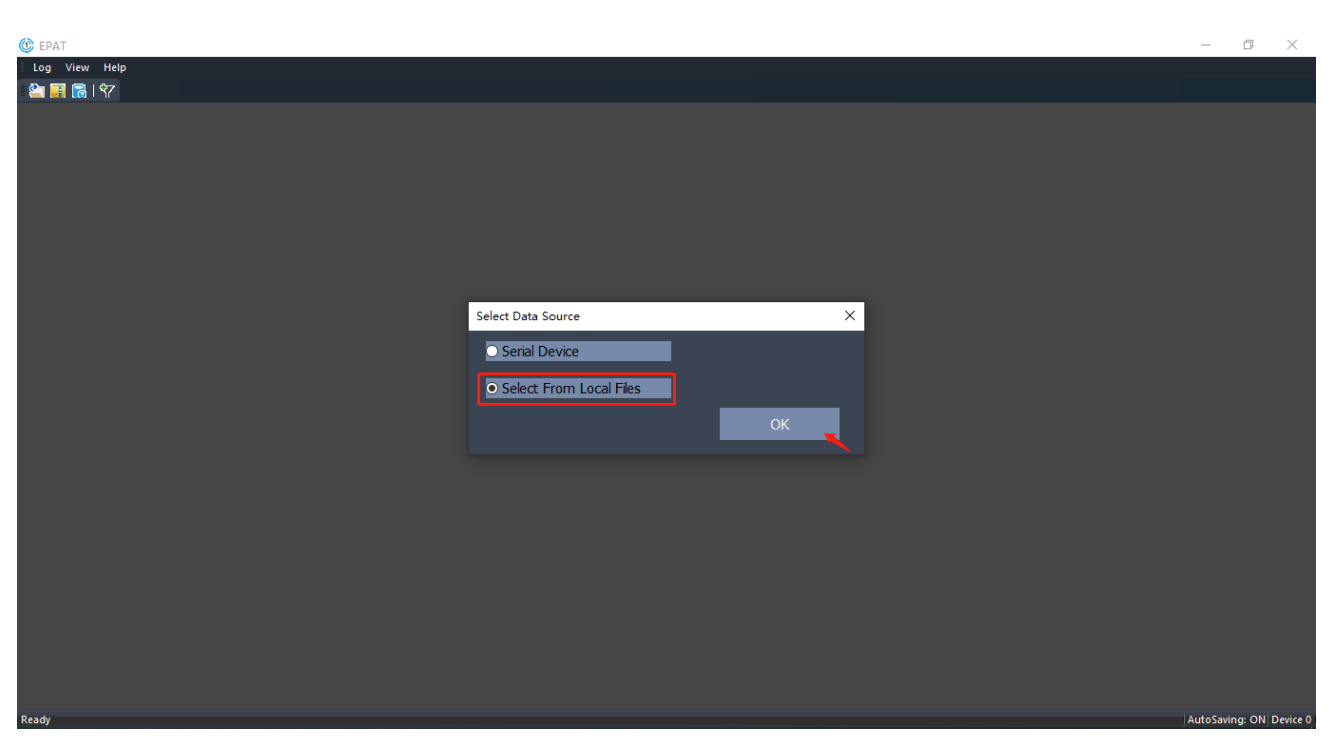

It is valid to import log file via the "Open Log File" in the drop-list of "Log" or the icon shown as following

figure.

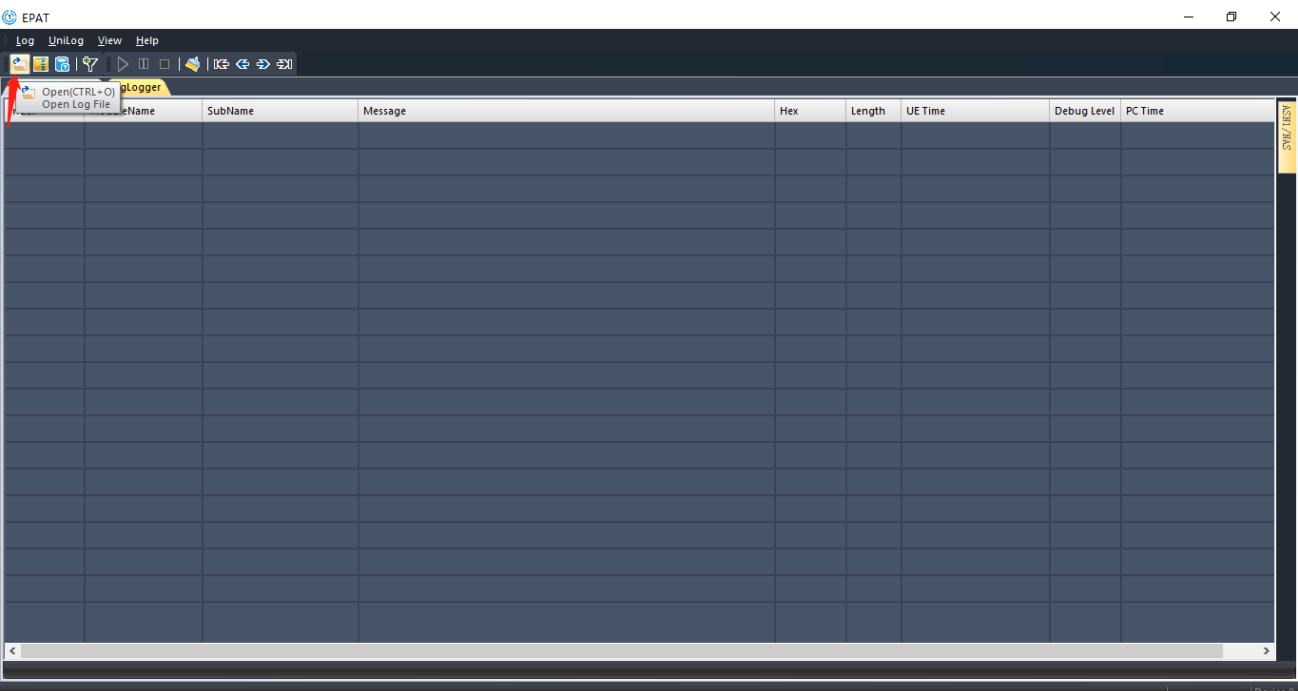

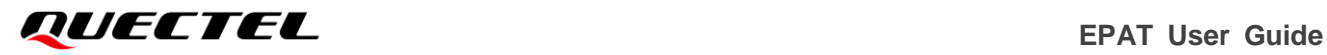

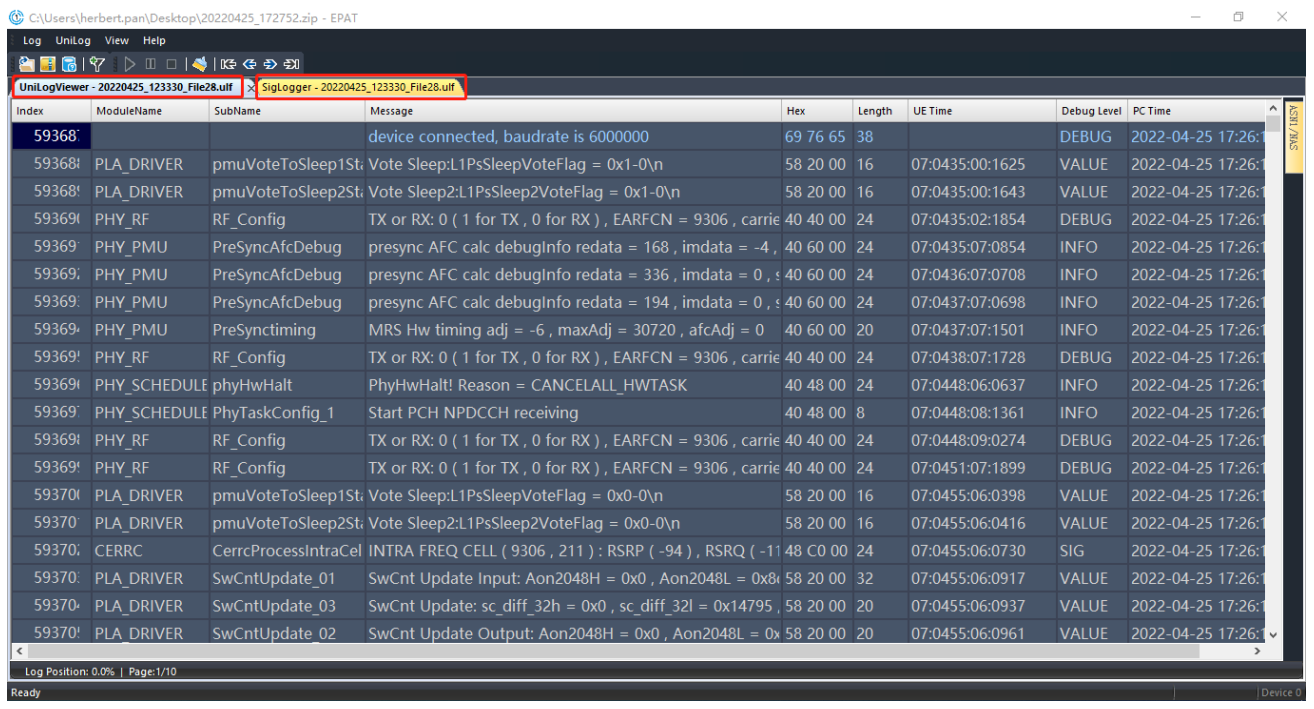

#### <span id="page-17-0"></span>**5.2. Search/Filter Log**

The corresponding window can be displayed via shortcut "Ctrl+F". Select the option as follows to filter multiple keywords via RE based on vertical bar "|".

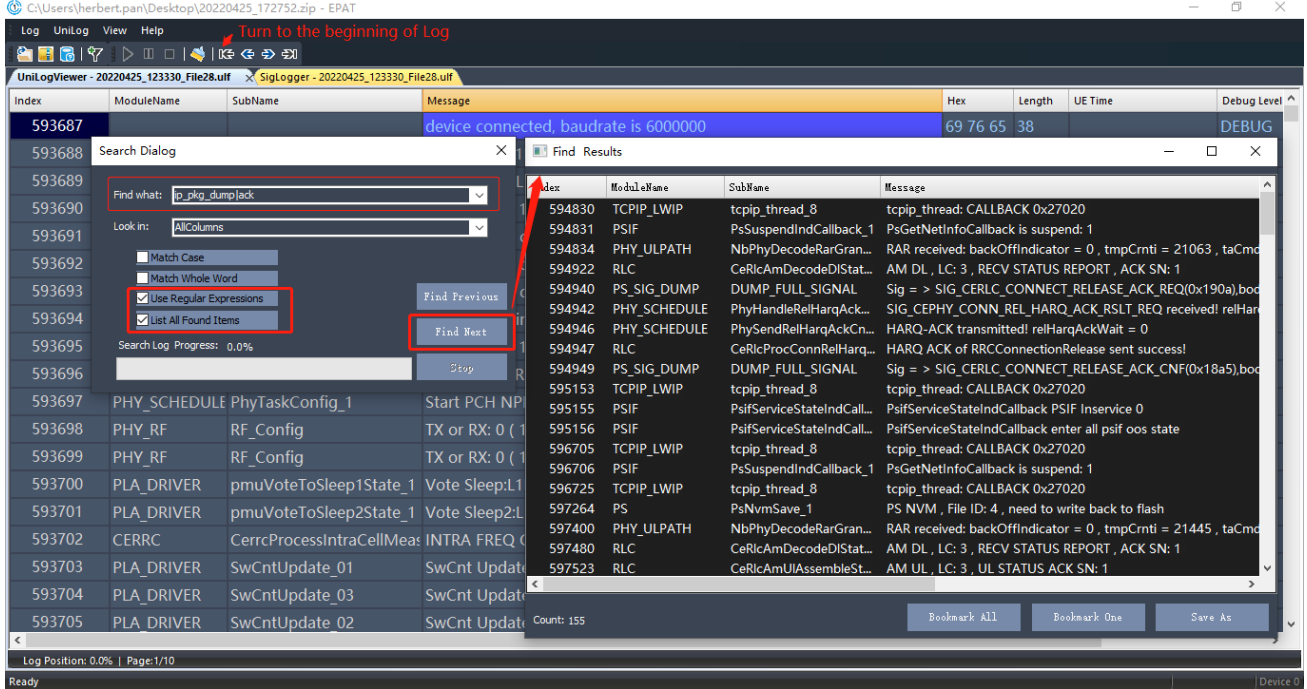

#### <span id="page-17-1"></span>**5.3. Data Decryption**

In the UniLogViewer window, select the ASN1/NAS type message. Then, right click and choose "Show

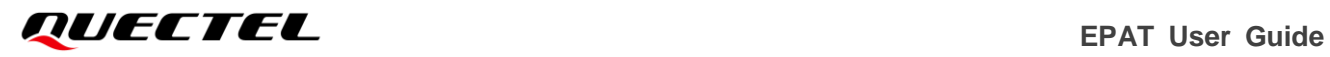

ASN1 Pane", ASN1/NAS message can be tarred correspondingly. Therefore, it is available to carry out

#### deeper data decryption.

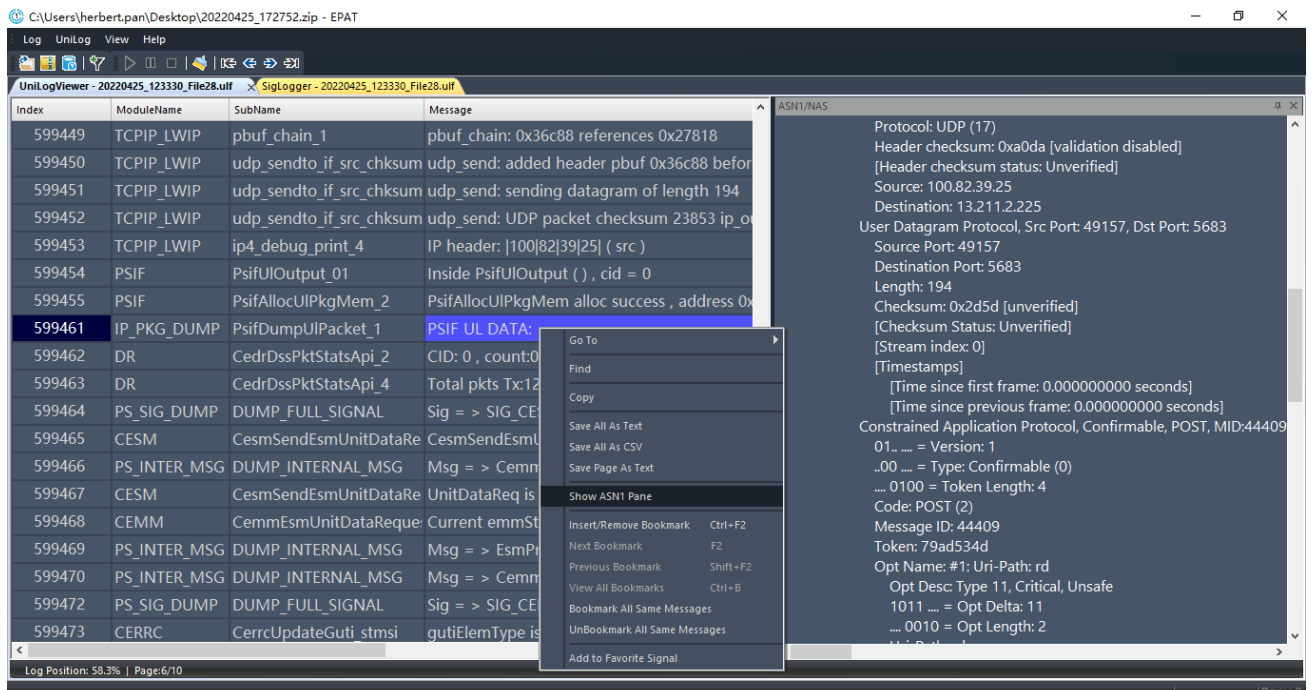

#### <span id="page-18-0"></span>**5.4. Export Pcap**

Select SigLogger window and click "Export As PCAP File" under the menu of "SigLog", the Pcap file can

be exported to facilitate analysis via Wireshark. See specifics as described below.

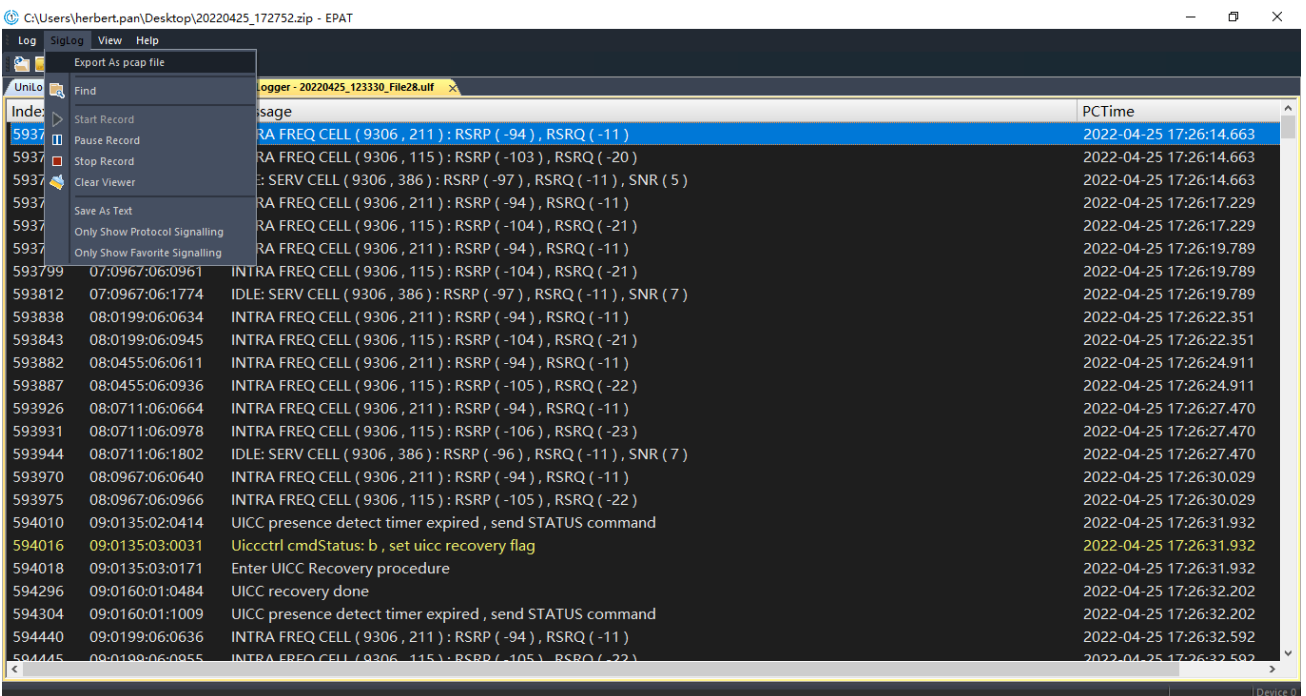

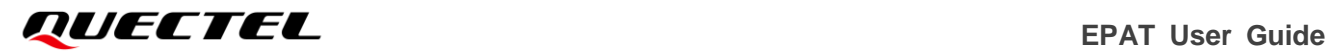

#### <span id="page-19-0"></span>**5.5. Dump Log**

Run the following command to start dump. After dump is output, you should stop dumping.

AT+QCFG="faultaction",3 // complete Dump logs into the EPAT and Flash. And take effect after reboot or reset.

AT+QCFG="faultaction",4 //The module is reset directly during Dump. This value is set during mass production.

## <span id="page-20-0"></span>**6 Notes**

1) If the issue that debugging or analysing can be attributed to the event of registration, please run AT command AT+CFUN=0/AT+CFUN=1 after connecting to EPAT to capture the complete registration network process, which can be applied for the possible cause of the failure to current registration network.